#### **Target Classification**

By upgrading the hardware of conventional products loaded artificial intelligence technology into the chip of the equipment. The equipment can classify and identify the objects appearing in the picture such as humans, vehicles, rainwater, light, leaves, animals, etc. Object classification is the basis for realizing false alarm and key target alarms.

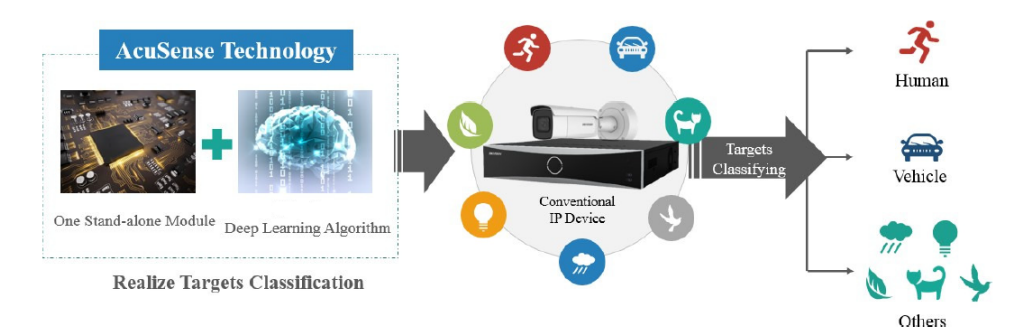

Figure 2, Target Classification

#### **False Alarm Reductions and Quick Target Search**

Through target classification, alarms caused by animals, light, rain, leaves, or other objects can be filtered out, and only alarms triggered by human bodies and vehicles will be received. This is the function of a false alarm reduction.

In addition, in the face of a large number of monitoring video data, when searching key information such as people or cars, the target retrieval function is used. The device will record human body and vehicle information automatically, and solve the issue that video playback is time-consuming and easy to miss.

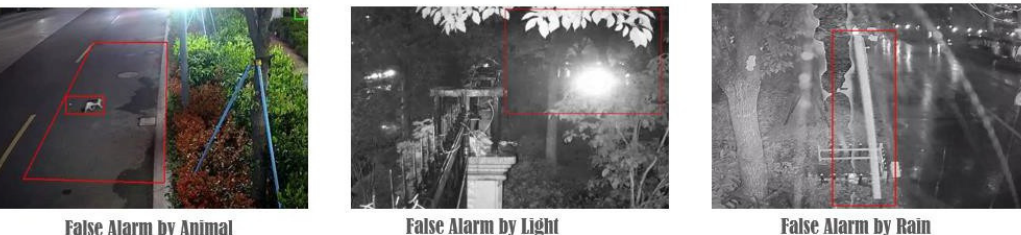

**False Alarm by Animal** 

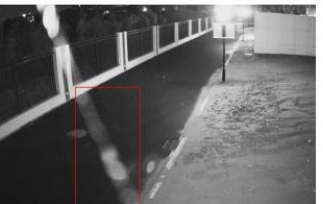

**False Alarm by Spider Webs** 

**False Alarm by Light** 

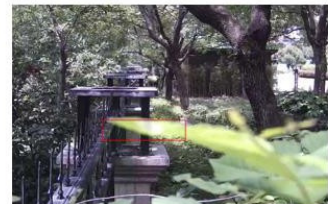

**False Alarm by Shaking Leaves** 

Figure 3, False Alarms

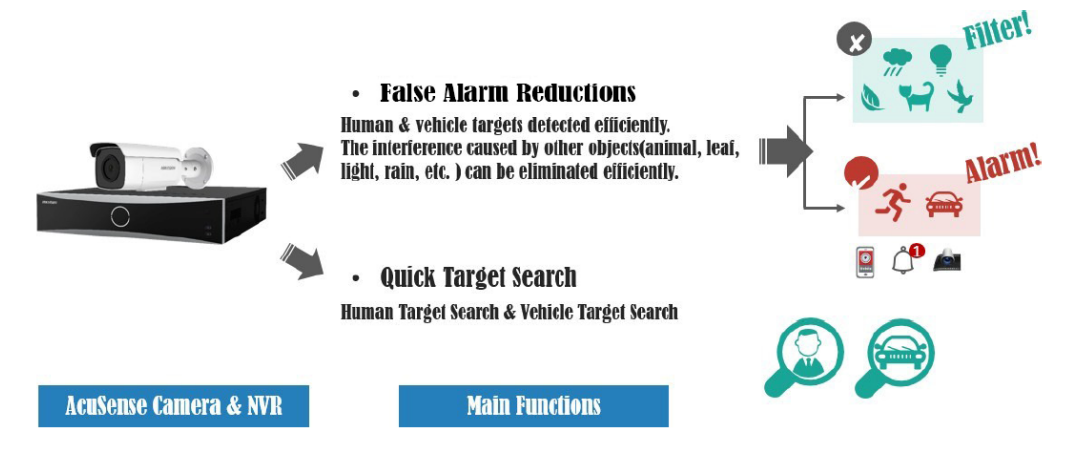

Figure 4, False Alarm Reductions and Quick Target Search

# **Configuring False Alarm Reductions**

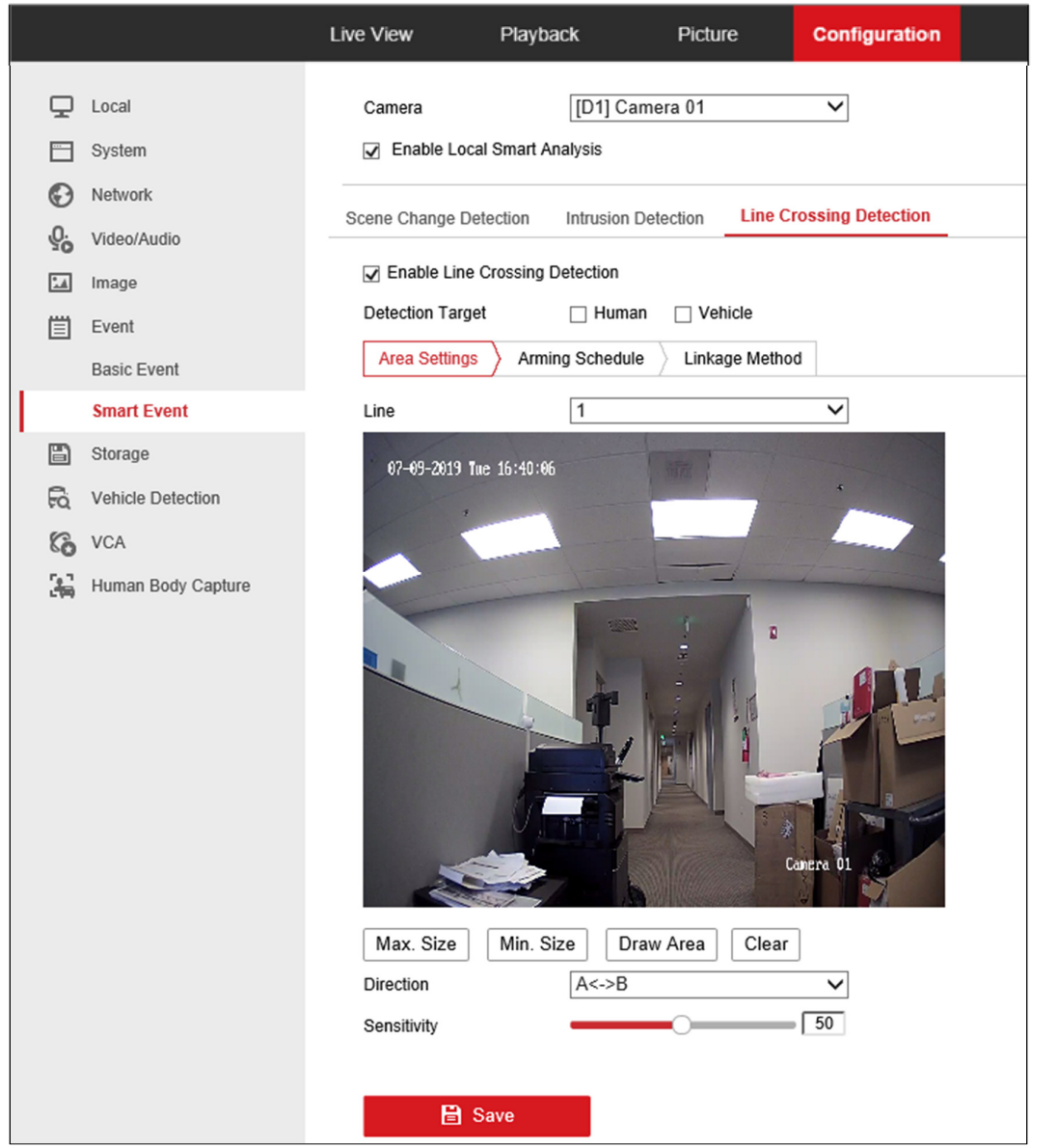

Figure 5, Configuration > Event > Smart Event > Area Settings

- 1. Go to **Configuration > Event > Smart Event > Line Crossing Detection** in the local interface.
- 2. Use the pull-down list to select the camera to configure.
- 3. Check the **Enable Local Smart Analysis** checkbox to have the local NVR perform the smart analysis with a non-AcuSense camera. The NVR will acquire only the camera stream for intelligent event analysis, and the NVR will not acquire the camera's smart event configuration. Up to four 8 MP non-AcuSense cameras are supported for false alarm reductions, and sub-stream resolution of these cameras have to be under WD1 (960\*576). If this box is unchecked, the AcuSense camera (required in this case) will do the analysis. The NVR will acquire smart event configuration and alarm information from the camera.
- **NOTE:** The NVR and camera configuration screens will slightly differ. This document uses the NVR configuration screens as examples.
- 4. Check the **Enable Line Crossing Detection** checkbox to activate line crossing detection.
- 5. Check one or both **Detection Target** checkboxes to set the type of object to trigger the alarm:
	- **Human:** Alarm will be sent only if triggered by human(s).
	- **Vehicle:** Alarm will be sent only if triggered by vehicle(s).
	- **No Box Checked:** Alarm will be sent by any object(s).
- 6. Click the **Area Settings** tab.
- 7. Use the pull-down menu to set the line number to define (1−4). Up to four line crossing lines can be defined. The target classification can be set separately for each line.
- 8. Drag a line in the live view area with the left mouse button; release to end the line. Select line with left mouse button to move or resize the line.
- 9. Configure the line by clicking on one of the buttons:
	- **Max. Size**<sup>∗</sup> **:** Drag with the left mouse button to define a rectangle representing the maximum object size that will be detected crossing the defined line.
	- **Min. Size\*:** Drag with the left mouse button to define a rectangle representing the minimum object size that will be detected crossing the defined line.
	- **Draw Area:** Drag with the left mouse button to define the total area to monitor.
	- **Clear:** Click **Clear**, then click **Save**, to delete all line settings.

10. Use the pull-down menu to select the line crossing direction that will trigger the alarm:

- **A<->B:** Alarm will be triggered if object moves across the defined line from A side to B side or from B side to A side.
- **A->B:** Alarm will be triggered if object moves across the defined line from A side to B side.

<sup>\*</sup> Available only when configuring through the local NVR; setting will not appear if configuring through the camera.

- **B->A:** Alarm will be triggered if object moves across the defined line from B side to A side.
- 11. Set line crossing **Sensitivity** (0−100). The sensitivity value = 100 S1/ST x 100, where S1 is the area of the target that has crossed the line and ST is the actual area of the target. The higher the sensitivity, the easier it is to trigger the alarm.
- 12. Click **Save** to save the line crossing settings.
- 13. Repeat for additional lines, up to four total.
- 14. Click **Save**.

## **Configuring Arming Schedule**

![](_page_3_Picture_85.jpeg)

![](_page_3_Figure_7.jpeg)

- 1. Click the **Arming Schedule** tab to display the Arming Schedule section.
- 2. Drag the left mouse button to draw/modify blue timelines to define the times and days that the defined alarm will be active. The line may be resized and/or re-positioned using the mouse.
- **NOTE:** Click **X Delete** to delete a highlighted blue timeline.

Click the **Delete All** to delete all of the defined blue timelines.

3. Click **Save** to save the schedule settings.

# **Configuring Linkage Method**

|                 |                    | Live View              | Playback                   | Picture               | Configuration                  |                           |                          |
|-----------------|--------------------|------------------------|----------------------------|-----------------------|--------------------------------|---------------------------|--------------------------|
| ₽               | Local              | Scene Change Detection | Intrusion Detection        |                       | <b>Line Crossing Detection</b> | Region Entrance Detection | Region Exiting Detection |
| m               | System             | $\sqrt{}$ Enable       |                            |                       |                                |                           |                          |
| ☺               | Network            | Area Settings          | Arming Schedule            | <b>Linkage Method</b> |                                |                           |                          |
| $\mathcal{Q}_0$ | Video/Audio        | Normal Linkage         |                            | √ Trigger Recording   |                                |                           |                          |
| $\mathbf{L}$    | Image              | Send Email             |                            | $\sqrt{41}$           |                                |                           |                          |
| 闫               | Event              |                        | Motify Surveillance Center |                       |                                |                           |                          |
|                 | <b>Basic Event</b> |                        | Upload to FTP/Memory Card/ |                       |                                |                           |                          |
|                 | <b>Smart Event</b> | V White Light Flashing |                            |                       |                                |                           |                          |
| B               | Storage            | Audible Warning        |                            |                       |                                |                           |                          |
|                 |                    |                        |                            |                       |                                |                           |                          |
|                 |                    |                        |                            |                       |                                |                           |                          |
|                 |                    |                        |                            |                       |                                |                           |                          |
|                 |                    |                        |                            |                       |                                |                           |                          |
|                 |                    |                        |                            |                       |                                |                           |                          |
|                 |                    |                        |                            |                       |                                |                           |                          |
|                 |                    |                        |                            |                       |                                |                           |                          |
|                 |                    |                        |                            |                       |                                |                           |                          |
|                 |                    |                        |                            |                       |                                |                           |                          |
|                 |                    |                        | <b>日</b> Save              |                       |                                |                           |                          |

Figure 7, Linkage Method

- 1. Click the **Linkage Method** tab to display the **Linkage** section.
- 2. Check the alarm action checkboxes you wish to configure:
	- **Normal Linkage**
		- **˗ Send Email** − An alarm will cause the system to send an e-mail notification to the predefined e-mail address.
		- **˗ Notify Surveillance Center** − An alarm will cause notification to be sent to the pre-defined Surveillance Center.
		- **˗ Upload to FTP/Memory Card** − An alarm will cause the system to upload a notification to a pre-defined FTP site or memory card.
		- **˗ White Light Flashing (Strobe Light and Audio Alarm/SL models only)** − An alarm will cause the camera's white light to flash (strobe).
		- **˗ Audible Warning (Strobe Light and Audio Alarm/SL models only)** − An alarm will cause the system to generate an audible alarm.
	- **Trigger Recording\***
		- **˗ A1** − An alarm will cause this camera to start recording.
- 3. Click **Save** to save the alarm action settings.

<sup>\*</sup> Available alarm outputs will vary by NVR and camera.

# **Configuring White Light Output (Strobe Light and Audio Alarm/SL Model Only)**

- 1. Go to **Configuration > Event > Basic Event > White Light Alarm Output**.
- 2. Set **Flashing Duration** from 1 to 60 seconds.
- 3. Set **Flashing Frequency** to **High** (interval 0.6 seconds), **Medium** (interval 1 second), or **Low** (interval 1.5 seconds).
- 4. Click **Save** to save the settings.

![](_page_5_Picture_65.jpeg)

Figure 8, White Light Alarm Output

## **Configuring Audible Alarm Output (Strobe Light and Audio Alarm/SL Model Only)**

![](_page_5_Picture_66.jpeg)

Figure 9, Audible Alarm Output

1. **Go to Configuration > Event > Basic Event > Audible Alarm Output**.

2. Set **Alarm Sound Type** – Click the drop-down list to select one of 10 types of built-in alarm sounds.

**NOTE:** Importing local audio files is not supported.

![](_page_6_Picture_98.jpeg)

#### Details of 10 Types Built-in Alarm Sounds

![](_page_6_Picture_99.jpeg)

Figure 10, Alarm Sound Type Pull-Down List

- 3. Set **Alarm Times** − Enter how many times the alarm sound will repeat, from 1 to 50 times
- 4. Set **Sound Volume** − Volume can be set from 1 (softest) to 100 (loudest).

Live View Configuration Playback Picture **Line Crossing Detection** Intrusion Detection Region Entrance Detection **Region Exiting Detection**  $\mathbf{\mathbf{\mathbf{\mathsf{\mathsf{Q}}}}}$  Local  $\nabla$  Enable System **Area Settings Arming Schedule** Linkage Method ⊕ Network  $\mathcal{Q}_\mathbf{0}$ Video/Audio Line  $\lambda$ Image Event **Basic Event Smart Event** Storage B Max. Size Min. Size Draw Area Clear **Detection Target** Human Vehicle  $A \le B$ Direction  $\checkmark$  $50$ Sensitivity **圖** Save

Use the Web interface to check the defined alarms.

Figure 11, Line Crossing Detection (Target: Vehicle)

- 1. Perform the following steps to show the defined lines and draw area overlaid on the image.
	- 1) Go to **Configuration > Local > Rules**.
	- 2) Check the **Enable** checkbox.

|                 |             | Live View | Playback                       | Picture           | Configuration      |            |                   |                 |
|-----------------|-------------|-----------|--------------------------------|-------------------|--------------------|------------|-------------------|-----------------|
|                 |             |           |                                |                   |                    |            |                   |                 |
| J               | Local       |           | <b>Live View Parameters</b>    |                   |                    |            |                   |                 |
|                 | System      |           | Protocol                       | $\odot$ TCP       | $\bigcirc$ UDP     |            | O MULTICAST       | $\bigcirc$ HTTP |
| $\odot$         | Network     |           | <b>Play Performance</b>        | ◯ Shortest Delay  |                    | s Balanced | $\bigcirc$ Fluent |                 |
| $\mathcal{Q}_0$ | Video/Audio |           | <b>Rules</b>                   | C Enable          | $\bigcirc$ Disable |            |                   |                 |
| A               | Image       |           | <b>Display POS Information</b> | $\bigcirc$ Enable | C Disable          |            |                   |                 |
| 圁               | Event       |           | <b>Image Format</b>            | ◉ JPEG            | $\bigcirc$ BMP     |            |                   |                 |

Figure 12, Enable Target Rule Box

2. Check the alarm on the network camera's Web preview interface. When someone crosses the line, the perimeter box and line crossing lines turn red.

![](_page_8_Picture_0.jpeg)

Figure 13, Human Triggers Line Crossing Detection Alarm

| File System View Tool Help                          |                 |                                                                         | $IVMS-4200$        |                                      | admin              |
|-----------------------------------------------------|-----------------|-------------------------------------------------------------------------|--------------------|--------------------------------------|--------------------|
| <b>ED</b> Control Panel<br>Main View                | Remote Playback | <b>E.</b> Log Search<br>Storage Schedule                                | <b>Alarm Event</b> | Device Management                    |                    |
| <b>4 4 2 b 27 t</b> * Line Crossing Detection Alarm |                 |                                                                         |                    |                                      |                    |
| L. Alarm Time                                       | Alarm Source    | Alarm Details                                                           |                    | Alarm Content                        | Live    Send  Note |
| 2018-07-30 10:42:49                                 |                 | Encoding Device: 2726 Trigger Camera: Camera1_2726 Target Type: Vehicle |                    | Line Crossing Detection Alarm        | 阿                  |
| 2018-07-30 10:42:10                                 |                 | Encoding Device:2T26 Trigger Camera: Camera1_2T26 Target Tree:Vehicle   |                    | <b>Line Crossing Detection Alarm</b> | 词                  |
| 2018-07-30 10:41:58                                 |                 | Encoding Device: 2726 Trigger Camera: Camera1 2726 Target Trpe: Vehicle |                    | Line Crossing Detection Alarm        | 56                 |
|                                                     |                 |                                                                         |                    |                                      |                    |

Figure 14, Filter Human Alarm

**NOTE:** The rule box displayed in the network camera Web preview interface does not make target classification judgments; the alarm information is subject to the search result received from the alarm receiver and NVR. A comparison of the Web interface with the alarm receiver can be used to distinguish if false alarm reductions has been performed.

# **Quick Target Searching**

#### **File Management Search**

- 1. On an AcuSense I-Series NVR, go to **File Management**.
- 2. Highlight **Human Files** or **Vehicle Files**.
- 3. **Time:** Set the time frame you wish to search.
- 4. **Camera:** Set the camera you wish to search.
- 5. **File Type:** Set file type you wish to search, **Videos** or **Pictures**.

5. **File Type:** Set file type you wish to search, **Videos** or **Pictures**.

![](_page_9_Picture_1.jpeg)

local interface, file type must be specified with search conditions.

- **NOTE:** AcuSense NVRs can switch between picture and video on the search results page without having to perform the search again.
- 6. Set the search choices:
	- Select the target image in the red box area on the upper left corner, and listed picture will be a close-up view of the target.
	- Select the source image in the red box area on the upper left corner, and listed picture will be the original picture.
	- Select video in the red box on the upper right corner, and listed files will all be video files.
	- Select picture in the red box on the upper right corner, and listed files will all be picture files.
	- Select **All**, and the images and videos will be displayed together.

![](_page_10_Picture_0.jpeg)

File type can be actively switched using the options located at the top right. Both picture and video results can also be listed together by using the *All* option.

#### **Smart Search**

AcuSense NVRs support smart search for **Human Body Detection** and **Vehicle Search.** Picture and video is combined on the search results preview screen.

![](_page_10_Picture_4.jpeg)

![](_page_11_Picture_0.jpeg)

**NOTE:** I-Series NVRs do not support smart search for human and/or vehicle target filtering.

![](_page_11_Figure_2.jpeg)

#### **False Alarms Search**

AcuSense NVRs can display all false alarms by using the **All Files** search (set event type to "False Alarm"). False alarms are generated by objects that approach being mistaken for a human or vehicle.

![](_page_12_Picture_72.jpeg)

![](_page_12_Figure_1.jpeg)

## **Client**

![](_page_12_Picture_3.jpeg)

Figure 16, Add Network Camera

#### **Adding a Network Camera**

1. Add the camera in the **Device Management** section.

| File System View Tool Help      |                                               |                                            |                                                                    | iVMS-4200                           |                                       |         |
|---------------------------------|-----------------------------------------------|--------------------------------------------|--------------------------------------------------------------------|-------------------------------------|---------------------------------------|---------|
| <b>Control Panel</b>            | 團<br><b>Main View</b><br>ъ                    | <b>Remote Playback</b><br>Storage Schedule | <b>Alarm Event</b>                                                 | Device Management<br>e              |                                       |         |
|                                 | the Crossing Detection Alarm                  |                                            |                                                                    |                                     |                                       |         |
| I Alarm Time                    | Alarm Source                                  |                                            | <b>Alarm Details</b>                                               |                                     | Alarm Content                         | Live    |
| 1., 2018-07-24 21:49:15         | Encoding Device:DS-2CD2T46G1-I8 Camera1 2T26  |                                            | Trigger Camera: Camera1 2T26 Target Type: Human                    |                                     | Line Crossing Detection               |         |
| 1., 2018-07-24 21:49:13         | Encoding Device: DS-2CD2T46G1-I8 Camera1 2T26 |                                            | Trigger Camera: Camera1 2T26 Target Type:Human                     |                                     | Line Crossing Detection               | o       |
| 1., 2018-07-24 21:49:09         | Encoding Device: DS-2CD2T46G1-I8 Camera1 2T26 |                                            | Trigger Camera: Camera1 2T26 Target Type:Human                     |                                     | Line Crossing Detection               | o       |
| 1., 2018-07-24 21:49:03         | Encoding Device:DS-2CD2T46G1-I8 Camera1 2T26  |                                            | Trigger Camera: Camera1 2T26 Target Type:Human                     |                                     | Line Crossing Detection               |         |
| 1., 2018-07-24 21:49:02         | <b>Encoding Device:DS-2CD2T</b>               |                                            | <b>Alarm Information</b>                                           |                                     | Line Crossing Detection<br>$n \times$ |         |
| 1., 2018-07-24 21:48:58         | <b>Encoding Device:DS-2CD2T</b>               |                                            |                                                                    |                                     | Line Crossing Detection               |         |
| 1., 2018-07-24 21:48:50         | <b>Encoding Device:DS-2CD2T</b>               |                                            |                                                                    | Alarm Information:                  | Line Crossing Detection               |         |
| 1., 2018-07-24 21:48:48         | <b>Encoding Device:DS-2CD2T</b>               | 67-24-2018 Tue 21:49:32                    |                                                                    |                                     | Line Crossing Detection               |         |
| 1., 2018-07-24 21:48:40         | <b>Encoding Device:DS-2CD2T</b>               |                                            |                                                                    | Alarm Sou Encoding Device:DS-2C     | Line Crossing Detection               |         |
| 1., 2018-07-24 21:48:35         | <b>Encoding Device:DS-2CD2T</b>               |                                            |                                                                    | Trigger C Camera1 2T26              | Line Crossing Detection               | $\circ$ |
| 1 2018-07-24 21:48:33           | <b>Encoding Device:DS-2CD2T</b>               |                                            |                                                                    | Alarm Type: Line Crossing Detection | Line Crossing Detection               |         |
| 1 2018-07-24 21:48:33           | <b>Encoding Device:DS-2CD2T</b>               |                                            |                                                                    | Alarm Time: 2018-07-24 21:49:15     | Line Crossing Detection               |         |
| 1 2018-07-24 21:48:28           | <b>Encoding Device:DS-2CD2T</b>               |                                            |                                                                    | Captured Image:<br>Configure        | Line Crossing Detection               |         |
| 1 2018-07-24 21:48:25           | <b>Encoding Device:DS-2CD2T</b>               |                                            |                                                                    |                                     | Line Crossing Detection               |         |
| 1. 2018-07-24 21:48:24          | <b>Encoding Device:DS-2CD2T</b>               |                                            |                                                                    |                                     | Line Crossing Detection               |         |
| 1., 2018-07-24 21:48:18         | <b>Encoding Device:DS-2CD2T</b>               |                                            |                                                                    |                                     | Line Crossing Detection               |         |
| 1., 2018-07-24 21:48:15         | <b>Encoding Device:DS-2CD2T</b>               |                                            |                                                                    |                                     | Line Crossing Detection               |         |
| 1., 2018-07-24 21:48:11         | <b>Encoding Device:DS-2CD2T</b>               |                                            | Canera 01                                                          |                                     | Line Crossing Detection               |         |
| 1., 2018-07-24 21:47:59         | <b>Encoding Device:DS-2CD2T</b>               |                                            |                                                                    |                                     | Line Crossing Detection               |         |
| 1., 2018-07-24 21:47:59         | <b>Encoding Device:DS-2CD2T</b>               |                                            |                                                                    |                                     | Line Crossing Detection               |         |
| 1., 2018-07-24 21:47:54         | <b>Encoding Device:DS-2CD2T</b>               | Prioritize Display of Latest Alarm         |                                                                    |                                     | Line Crossing Detection               |         |
| 1., 2018-07-24 21:47:48         | <b>Encoding Device:DS-2CD2T</b>               |                                            |                                                                    |                                     | Line Crossing Detection               |         |
| 1 2018-07-24 21:47:47           | <b>Encoding Device:DS-2CD2T</b>               | Prev Page                                  | Next Page You have 975 unread alarm messages. Click Next to check. |                                     | Exit<br>Line Crossing Detection       |         |
| $1.2018 - 07 - 24.21 - 47 - 45$ | Encoding Device:DS-2CD2TL                     |                                            |                                                                    |                                     | Line Crossing Detection               |         |

Figure 17, View Alarm Information (Human)

2. View the triggered alarm on the **Alarm Event**interface. Alarm detail information will be labeled **Human** or **Vehicle**, as shown in the figure below.

![](_page_13_Picture_0.jpeg)

Figure 18, View Alarm Information (Vehicle)

- **NOTE:** The **Target Type** shown on the is the same as the **Detection Type** set in the configuration interface. Alarm information triggered by the unchecked category will be filtered and will not be displayed.
	- 1) Set **Detection Type** to **Human**, then will display only Human target type alarm information.
	- 2) Set **Detection Type** to **Vehicle**, then the will display only Vehicle target type alarm information.

### **Viewing Alarm on GUI Interface**

The NVR's local GUI interface cannot classify **Humans** and **Vehicles** in this version.

The current mechanism: after checking **Smart Detection**, the GUI interface will display all alarm pictures without classification between humans and vehicles (this feature will be optimized by the end of the year).

![](_page_14_Picture_0.jpeg)

Figure 19, NVR local GUI interface

### **Viewing Alarms**

1. Add the NVR on the **Device Management** interface.

| <b>Control Panel</b><br>æ<br>周  | <b>Main View</b><br><b>Remote Playback</b><br>$\overline{a}$ | Storage Schedule       | <b>Alarm Event</b>                                                                                                    | s | <b>Device Management</b> |                       |
|---------------------------------|--------------------------------------------------------------|------------------------|----------------------------------------------------------------------------------------------------|---|--------------------------|-----------------------|
| <b>BB</b> Device <b>B</b> Group |                                                              |                        |                                                                                                    |   |                          |                       |
| Device Type                     | Device for Management (2)                                    |                        |                                                                                                    |   |                          |                       |
| <b>B</b> Hikvision Device       | $\div$ Add $\div$ Create Cluster                             | Modify <b>X</b> Delete | <b><math>\frac{16}{5}</math></b> Remote Configuration $\frac{160}{25}$ QR Code • Activate <b>ED</b> Device Status <b>L</b> Online User |   |                          |                       |
| + Add New Device Type           | Device T Nickname                                            |                        | Connect Network Para   Device Serial No.                                                                                               |   | Security                 | Refresh<br>Net Status |
|                                 | Storage SS                                                   | <b>TCP/IP</b>          | 10.9.97.30:80 DS-NVR-V120B20171218-ACE2D3553 Weak                                                                                      |   | $\odot$                  | $\bigoplus$           |
|                                 | Encodin NVR                                                  | <b>ТСР/IP</b>          | 10.9.112.12:8 DS-7732NX-I4/4S1620180507CCRRC1 Weak                                                                                     |   | ø                        | $\Theta$              |

Figure 20, Add NVR

| File System View Tool Help                                             | ÷                                                                          | <b>IVMS-4200</b>                                                                                     |         |         |                      |
|------------------------------------------------------------------------|----------------------------------------------------------------------------|----------------------------------------------------------------------------------------------------|---------|---------|----------------------|
| 때:<br><b>Control Panel</b><br>Main View<br><b>Remote Playback</b><br>ы | a.<br>Storage Schedule<br><b>Alarm Event</b>                               | Device Management                                                                                    |         |         |                      |
| <sup>22</sup> <sup>+</sup> Line Crossing Detection Alarm               |                                                                            |                                                                                                    |         |         |                      |
| L., Alarm Time<br>Alarm Source                                         | <b>Alarm Details</b>                                                       | Alarm Content                                                                                        |         |         | Live    Send    Note |
| 12 2018-07-25 10:5 Encoding Device:NVR IP Camera1 NVR                  | Trigger Camera: IP Camera1 NVR Target Type:Human                           | <b>Line Crossing Detection Alarm</b>                                                                 |         | $\circ$ | 図                    |
| 11 2018-07-25 10:5 Encoding Device:NVR IP Camera1_NVR                  | Trigger Camera: IP Camera1 NVR Target Type:Human                           | <b>Line Crossing Detection Alarm</b>                                                                 |         | o       | 圙                    |
| 10 2018-07-25 10:4 Encoding Device:NVR IP Camera1 NVR                  | Trigger Camera: IP Camera1 NVR Target Type:Human                           | Line Crossing Detection Alarm                                                                        |         | o       | <b>DRI</b>           |
| 2018-07-25 10:4 Encoding Device:NVR IP Camera1_NVR<br>9                | <b>Trigger Camera: IP Camera1 NVR Target Type:Human</b>                    | <b>Line Crossing Detection Alarm</b>                                                                 |         | o       | 図                    |
| 2018-07-25 10:4 Encoding Device:NVR IP Camera1_NVR<br>8                | Trigger Camera: IP Camera1 NVR Target Type:Vehicle                         | <b>Line Crossing Detection Alarm</b>                                                                 |         | ø       | 図                    |
| 2018-07-25 10:4 Encoding Device:NVR IP Camera1_NVR                     | Trigger Camera: IP Camera1 NVR Target Type:Human                           | <b>Line Crossing Detection Alarm</b>                                                                 |         | o       | 図                    |
| 2018-07-25 10:4 Encoding Device:NVR IP Camera<br>6                     | <b>Alarm Information</b>                                                   | $- x$                                                                                                | Alarm   |         | 69                   |
| 5<br>2018-07-25 10:4 Encoding Device:NVR IP Camera                     |                                                                            |                                                                                                    | Alarm   | ø       | <b>Gill</b>          |
| 2018-07-25 10:4 Encoding Device:NVR IP Camera<br>4                     | Alarm Information:                                                         |                                                                                                    | Alarm   | o       | 回                    |
| 2018-07-25 10:4 Encoding Device:NVR IP Camera<br>3                     |                                                                            |                                                                                                    | 1 Alarm | o       | 固                    |
| 2018-07-25 10:4 Encoding Device:NVR IP Camera'<br>$\overline{c}$       |                                                                            | Alarm Sou Encoding Device:NVR IP.<br>Trigger C IP Camera1 NVR<br>Alarm Type: Line Crossing Detection | Alarm   |         | 図                    |
| 2018-07-25 10:4 Encoding Device:NVR IP Camera'                         |                                                                            |                                                                                                    | 1 Alarm | o       | 囪                    |
|                                                                        |                                                                            |                                                                                                    |         |         |                      |
|                                                                        |                                                                            | Alarm Time: 2018-07-25 10:49:29                                                                      |         |         |                      |
|                                                                        |                                                                            |                                                                                                    |         |         |                      |
|                                                                        |                                                                            | Captured Image:<br>Configure                                                                         |         |         |                      |
|                                                                        |                                                                            |                                                                                                    |         |         |                      |
|                                                                        |                                                                            |                                                                                                    |         |         |                      |
|                                                                        |                                                                            |                                                                                                    |         |         |                      |
|                                                                        |                                                                            |                                                                                                    |         |         |                      |
|                                                                        |                                                                            |                                                                                                    |         |         |                      |
|                                                                        |                                                                            |                                                                                                    |         |         |                      |
|                                                                        | Prioritize Display of Latest Alarm                                         |                                                                                                    |         |         |                      |
|                                                                        |                                                                            |                                                                                                    |         |         |                      |
|                                                                        | Prev Page Next Page You have 6 unread alarm messages. Click Next to check. | Exit                                                                                                 |         |         |                      |
|                                                                        |                                                                            |                                                                                                    |         |         |                      |
|                                                                        |                                                                            |                                                                                                    |         |         |                      |
|                                                                        |                                                                            |                                                                                                    |         |         |                      |

Figure 21, View Alarm Information (Human)

2. View the triggered alarm on the **Alarm Event** interface. Alarm detail information will label the target category as **Human** or **Vehicle**, as shown in the figure below.

![](_page_15_Picture_0.jpeg)

Figure 22, View Alarm Information (Vehicle)

The NVR alarm upload same as for a network camera. The **Target Type** shown is consistent with the **Detection Type** set on the configuration interface. Unchecked categories will be filtered out and will not be displayed.

#### **Known Issue**

When adding network cameras to the NVR, the NVR will issue a 24-hour arming schedule to the camera by default. After the camera is connected, configuring an arming schedule on the NVR will affect only whether the alarm is reported and displayed on this NVR, but the camera setting time will not change. If other terminals access the camera, the alarm will still be received.

### **Product List**

# **Installation Requirements**

- The proposal altitude of installation distance is 3 to 5 meters, equipment bow angle is approximately 10°, specific adjustments are according to the environment.
- The maximum monitoring distance depends on the lens' focal length. The table of the maximum monitoring distance for the specific focal length is as follows:

![](_page_15_Picture_135.jpeg)

• The monitoring area cannot be covered by nearby objects. Do not shoot backlight at the installation position, which will affect the image effect. The following shows a perimeter environment installation:

![](_page_16_Picture_0.jpeg)

Figure 23, Installation of the Perimeter Environment

• The equipment installation needs to pay attention to certain blind areas. The calculation method of blind area distance is as follows:

![](_page_16_Figure_3.jpeg)

- D: Camera monitoring blind area H: Mounting height
- α: Vertical field Angle β: Angle of depression

![](_page_16_Picture_109.jpeg)

- Recommended Scenario:
	- Try to avoid getting too close. It is recommended that the target be more than three meters away from the camera. For example, avoid scenes with lots of trees nearby.
	- If there is a mirror in the environment, the mirror image or shadow can easily lead to false alarm

triggering.

- Adjust the camera angle during installation to avoid interference from high brightness lights or headlights.
- Domes are not recommended for outdoor scenes, IR reflect can seriously affect the accuracy of the alarm, as shown below:

![](_page_17_Picture_3.jpeg)

- Heavy traffic scenes such as station, airport, theater, etc., will generate a lot of perimeter alarms, so it is suggested to avoid these types of scenes.

![](_page_17_Picture_5.jpeg)

- Avoid situations where personnel targets are too large. AcuSense NVRs can analyze target sizes between 1/16 and 1/2 of the image's vertical size. For example, if the camera's resolution is 1080p, the vertical size of the target should be between 64 and 540 pixels.

![](_page_18_Picture_0.jpeg)

In the following scene, the target takes up almost the whole picture. Adjusting the camera angle so that a targets is detected from a far distance so that it appears a suitable size is suggested.

![](_page_18_Picture_2.jpeg)

Using **Region Entrance/Exiting Detection** instead of **Intrusion/Line Crossing Detection** is recommended for region intrusion of fixed scenarios.